# $\overline{\phantom{a}}$ Quick Reference Guide

Use this quick reference guide to get started with *Classroom Advantage*™. This guide shows you how to prepare and present lessons from the Waterford Manager. It also explains how to change your username and password.

#### **To complete these tasks, go to the Waterford Manager and log in.**

Write the URL for the Waterford Manager.

## **Preparing Lessons**

To prepare lessons, you create playlists and add activities to your playlists.

TIP To browse a list of all the available activities, visit [http://ca-help.waterfordearlylearning.org/](http://ca-help.waterfordearlylearning.org/classroom/waterford-activity-list/) [classroom/waterford-activity-list/](http://ca-help.waterfordearlylearning.org/classroom/waterford-activity-list/)

#### **Creating Playlists**

- **1.** Select the **Classroom** tab and click **Playlists**. (A)
- **2.** Click **Create Playlist**.
- **3.** In the **New Playlist** window, enter your playlist information (B) and click **Save**. (C)

Your playlist appears in the list.

TIP You can share the playlists you create using the Import Playlist and Export Playlist buttons.

### **Adding Activities**

- **1.** Select the **Classroom** tab and click **Search**. (D)
- **2.** In the **Activity Search** field, enter your search terms and click **Search**. (E)

Your search results are listed at the bottom of the page.

- **3.** If needed, refine your search using the filters. (F)
	- TIP For advanced search options, visit [http://ca](http://ca-help.waterfordearlylearning.org/classroom/advanced-search-options/)[help.waterfordearlylearning.org/classroom/](http://ca-help.waterfordearlylearning.org/classroom/advanced-search-options/) [advanced-search-options/](http://ca-help.waterfordearlylearning.org/classroom/advanced-search-options/)
- **4.** Preview activities by clicking the **buttons**.
- **5.** Check the activities you want to add to your playlist, and click **Add to Playlist**. (G)
- **6.** In the **Add to Playlist** pop-up window, select a playlist—or create a new one—and click **OK**.

The playlist appears with the activities you added.

TIP To edit the activities in your playlist, use the Move Up, Move Down, and Remove Activity buttons.

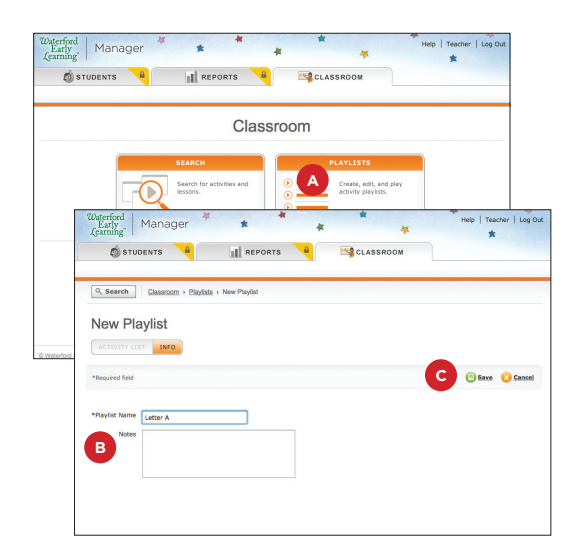

Classroom **Advantage** 

Waterford<br>Early<br>Learning

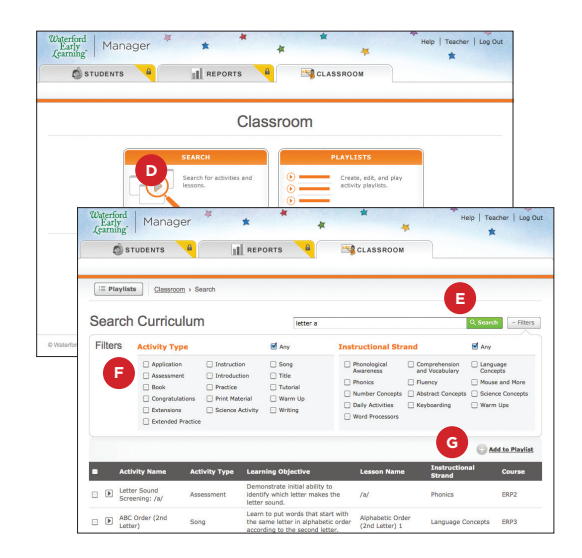

# **Presenting Lessons**

Once you have prepared your lessons, presenting them to your students is easy. To present a lesson, you launch a playlist and the activities play in the Waterford Teacher App.

- TIP To print a playlist for reference, go to the playlist and press Control + P (Windows) or Command + P (Mac).
- **1.** Select the **Classroom** tab and click **Playlists**. (A)
- **2.** Click the playlist you want to present.
- **3.** Click **Launch Playlist**. (B)

TIP If you want to play only one activity, click  $\Box$  next to the activity.

- **4.** The Waterford Teacher App opens and your first activity begins. All the activities in your playlist are played in order.
	- TIP The first time you click Launch Playlist, it may take a minute or more for the Waterford Teacher App to open. After opening for the first time, it opens quickly.
- **5.** From the Waterford Teacher App you can pause (C), restart the current activity (D), skip to the next activity (E), and return to the previous activity (F).

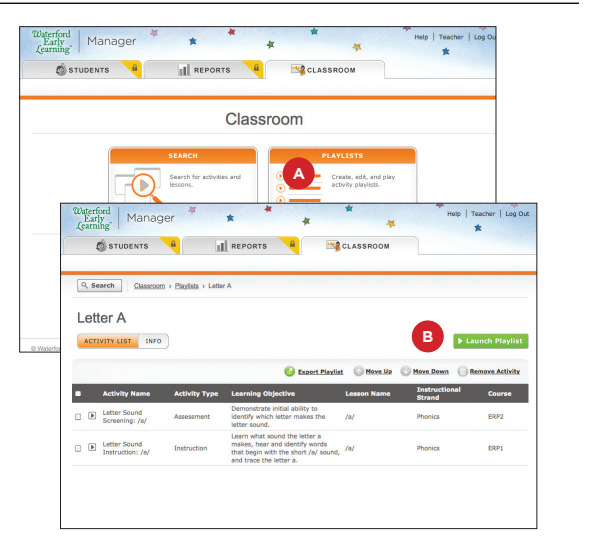

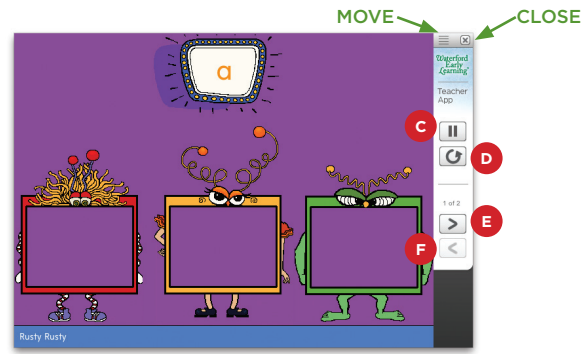

# **Changing Your Username and Password**

Your administrator created your username and password. You can change them by following these steps.

- **1.** Click your username in the upper-right corner. (A)
- **2.** To change your username, enter a new username in the **Username** field. (B)
- **3.** To change your password, click **Change password**  and enter the password in the **New Password** and **Confirm Password** fields. (C)
- **4.** Click **Save**. (D)

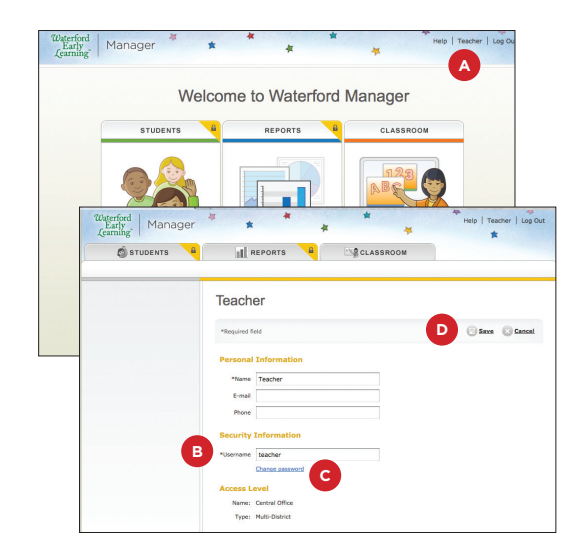

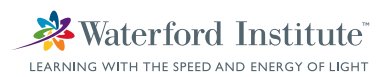